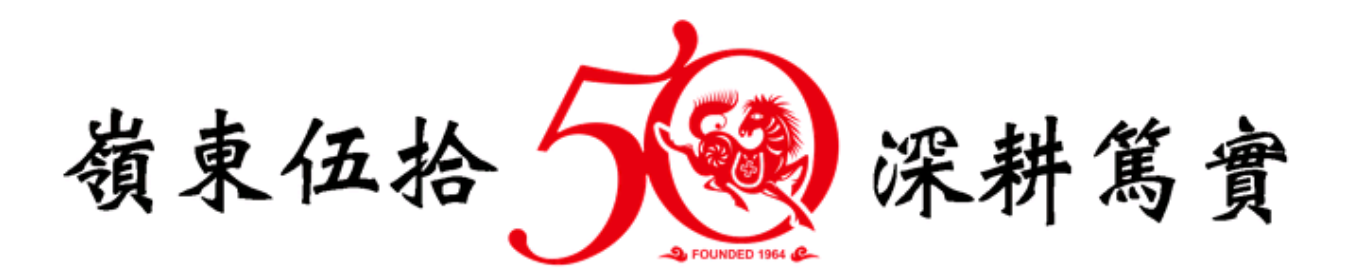

# 學生離校問卷暨流向追蹤

系統操作手冊

中華民國 106 年 6 月 6 日

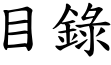

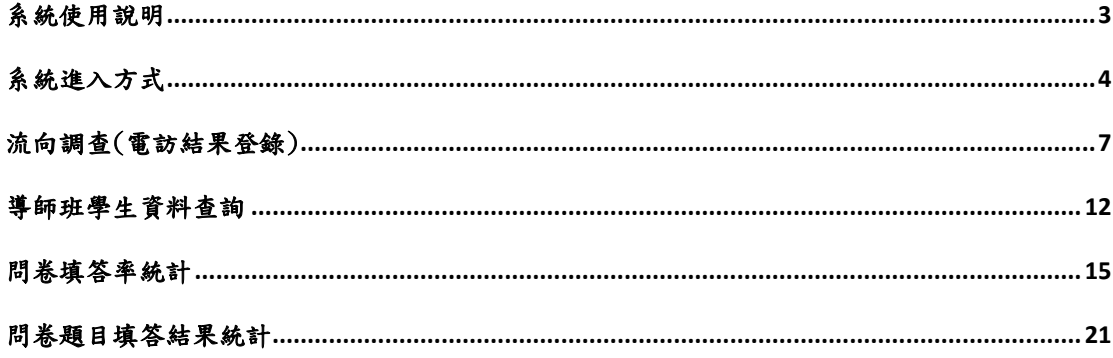

# 系統使用說明

- <span id="page-2-0"></span>● 使用本系統時,建議瀏覽解析度為 1024x768 以上,將獲得較好的使用者經 驗。
- 請以 Internet Explorer (11 以上版本)或 Google Chrome (V59 以上版本) 等網頁瀏覽器使用本系統。
- 手冊製作時以 Google Chrome【版本 59.0.3071.86 (正式版本) (64 位元)】瀏 覽器擷取操作頁面圖例,使用者若使用其他瀏覽器或其他 Google Chrome 版 本瀏覽器操作系統時,頁面可能會與手冊圖例有所差異。

# 系統進入方式

<span id="page-3-0"></span>進入系統方式有二種:說明如下:

 方式一:由入口網站進入 步驟1. 請先登入入口網站[\(https://portal.ltu.edu.tw/\)](https://portal.ltu.edu.tw/) 步驟2. 在資訊服務平台逐項展開【校務行政系統】→【聯涯系統】,可找到 「學生離校問卷暨流向追蹤」連結點,操作圖示如下。

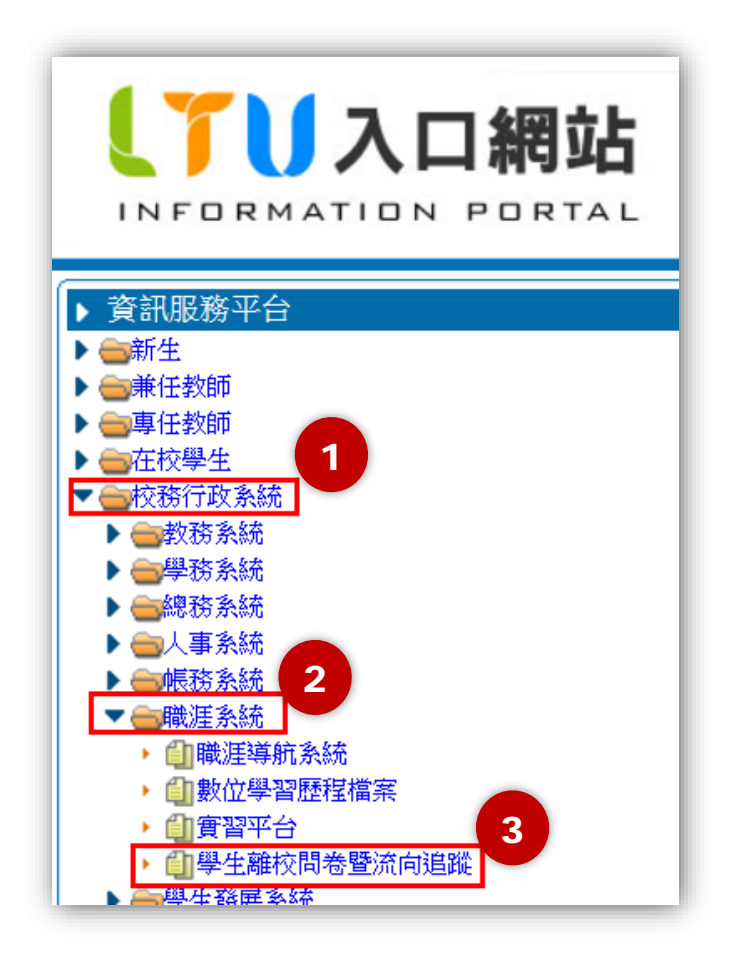

- 方式二:在瀏覽器網址列輸入「學生離校問卷暨流向追蹤」系統網址,並登 入系統。
	- 步驟1. 網址列輸入綱址 <https://aisweb.ltu.edu.tw/CareerSurvey/>,系統 畫面如下。

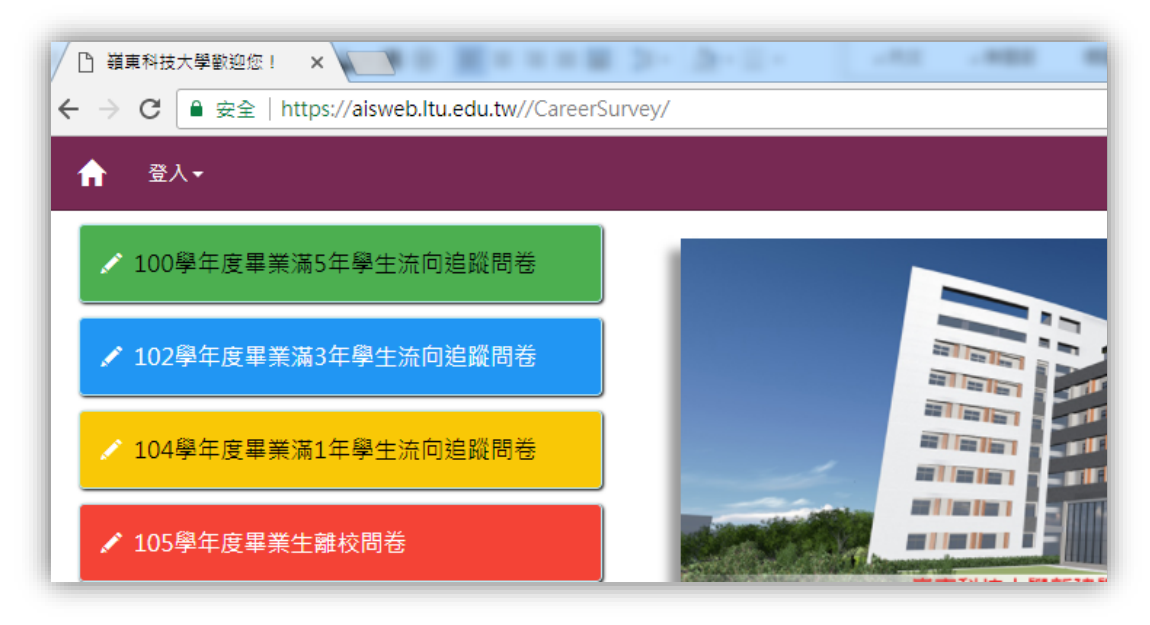

步驟2. 以 Portal 帳密登入系統

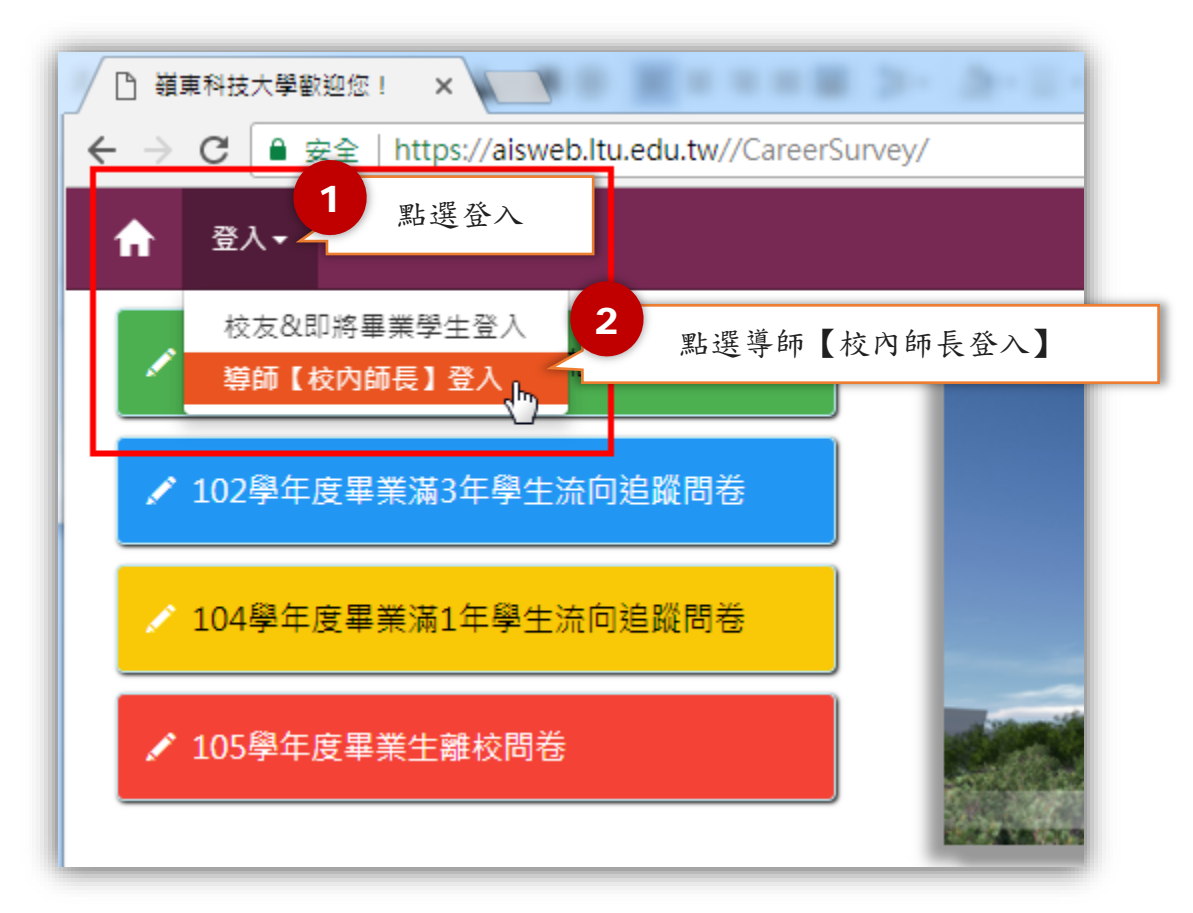

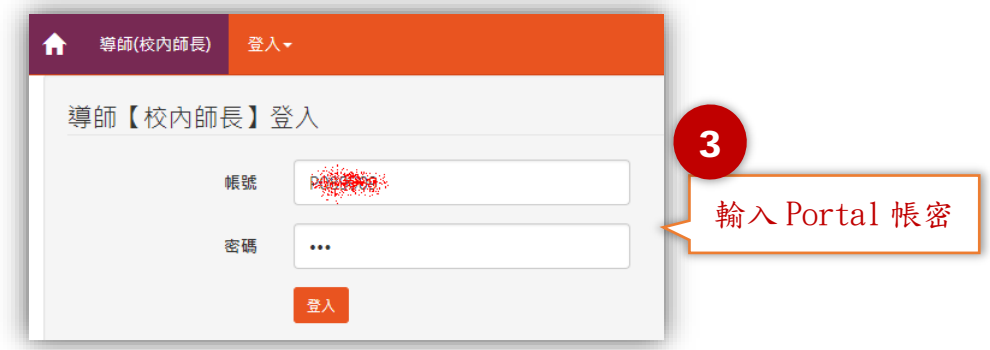

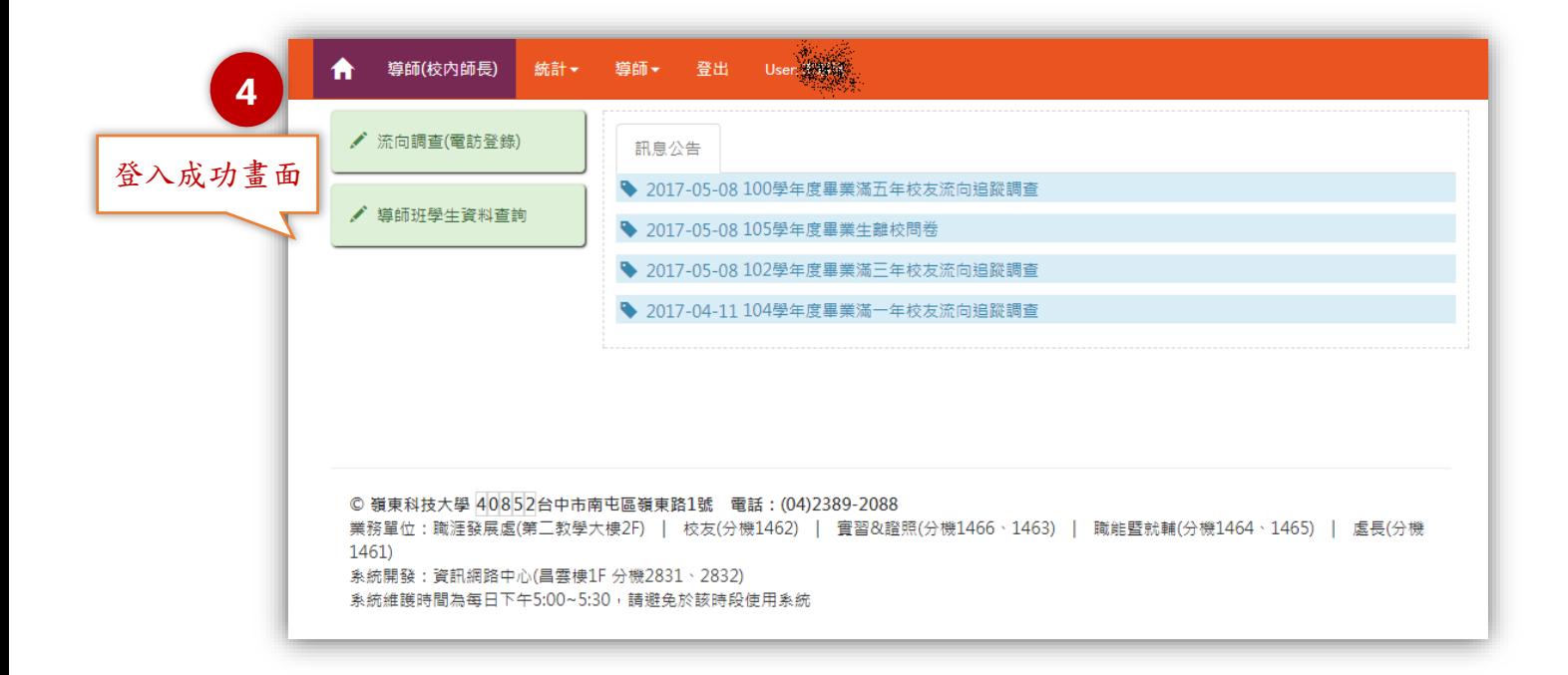

# 流向調查(電訪結果登錄)

<span id="page-6-0"></span>功能說明:

提供各學年度畢業班導師(或代理人)登錄各學年度畢業滿 3 個月、畢業滿 1 年、 畢業滿 3 年及畢業滿 5 年畢業生流向問卷電訪結果。

功能進入方式一:

登入後直接點選【流向調查(電訪登錄)】項目,操作圖示如下。

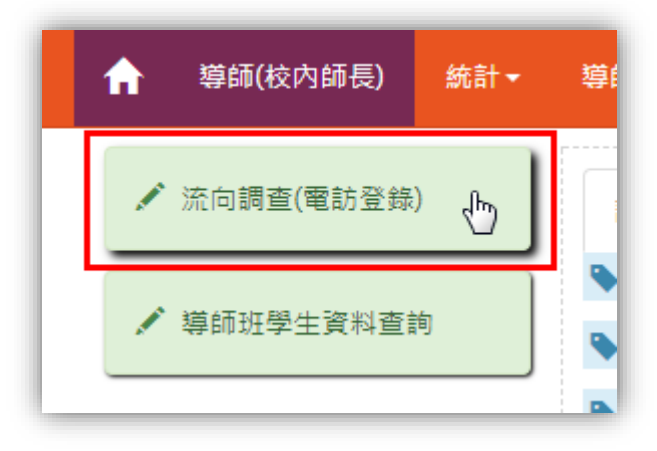

若目前在系統首頁,找不到【流向調查(電訪登錄)】項目,請先點選【導師(校 內師長)】,操作圖示如下。

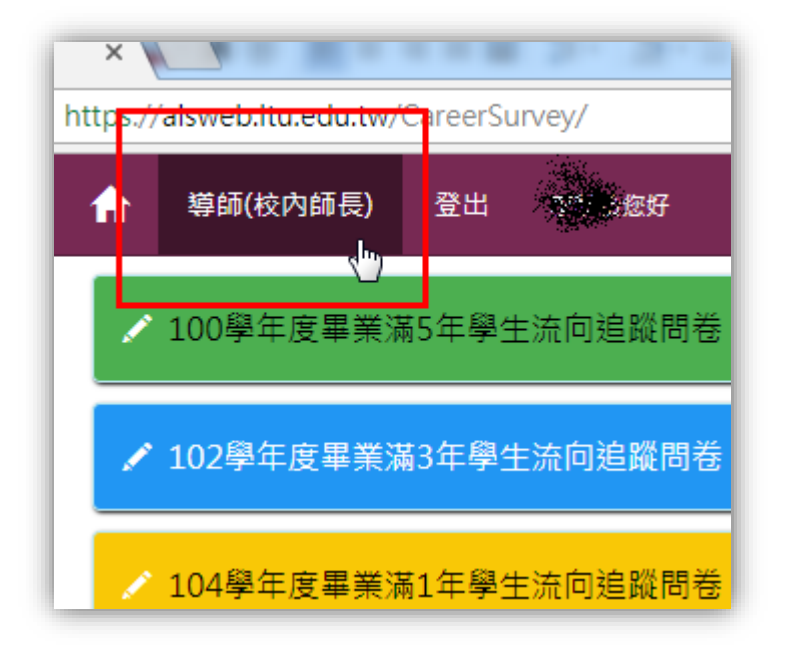

功能進入方式二:

在功能表依序點選【導師】→【流向調查(電話登錄)】,操作圖示如下。

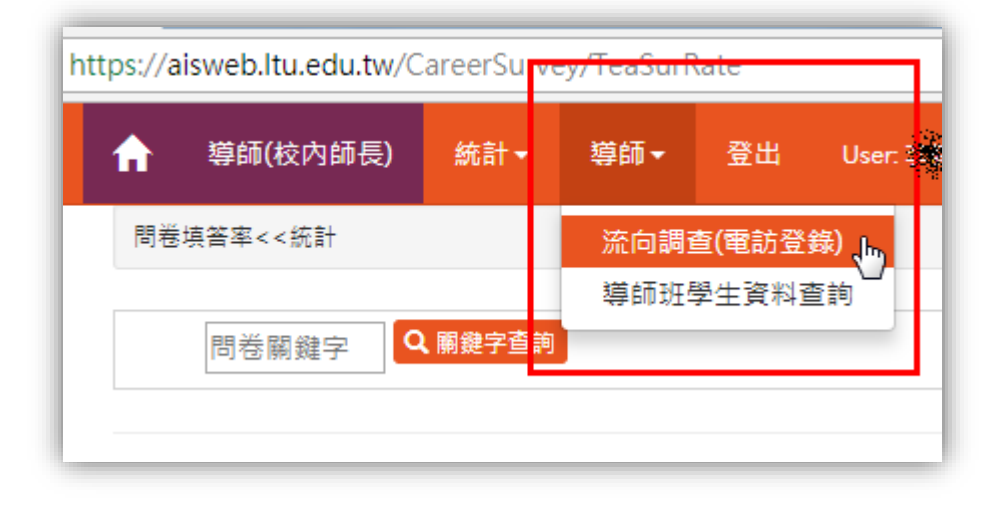

操作介面說明→顯示學生近期問卷填答狀況:

進入【流向調查(電話登錄)】頁面,系統自動帶出歷屆擔任導師的畢業班。 點選欲登錄電訪結果班級,開啟學生名單,頁面會顯示學生近期問卷填答狀況。 導師可視需要匯出班級名條(PDF及XLS格式),操作圖示如下。

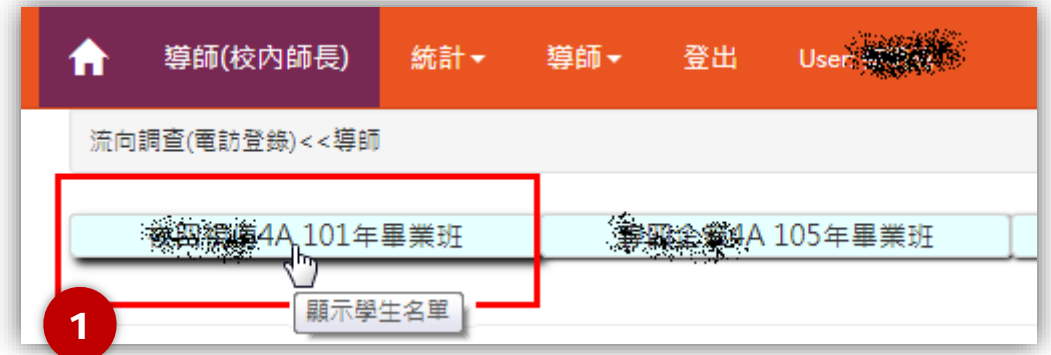

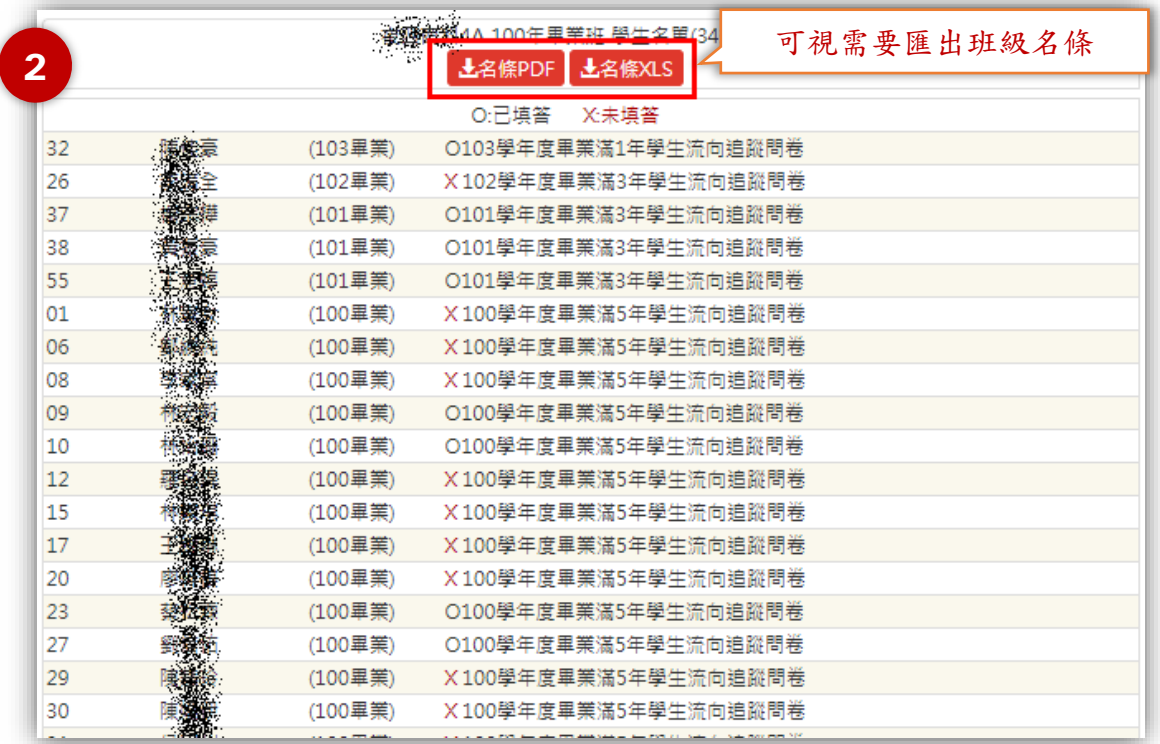

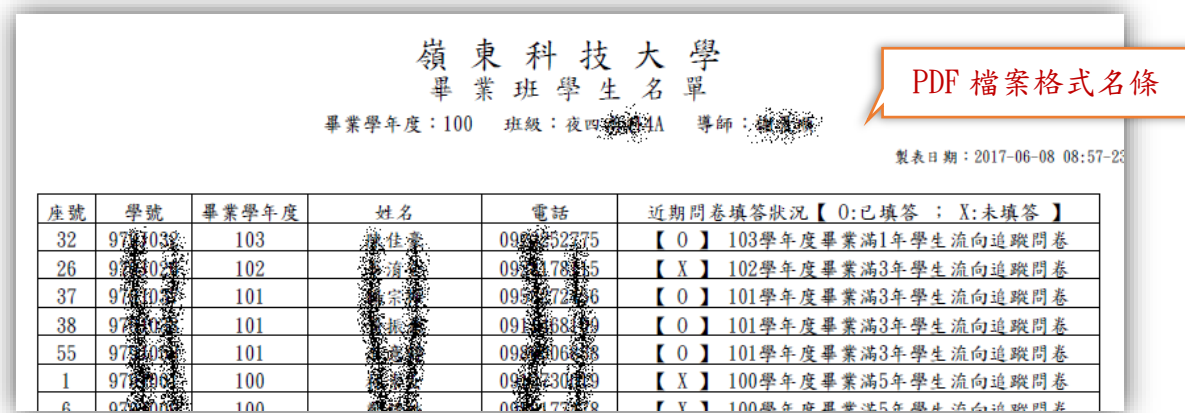

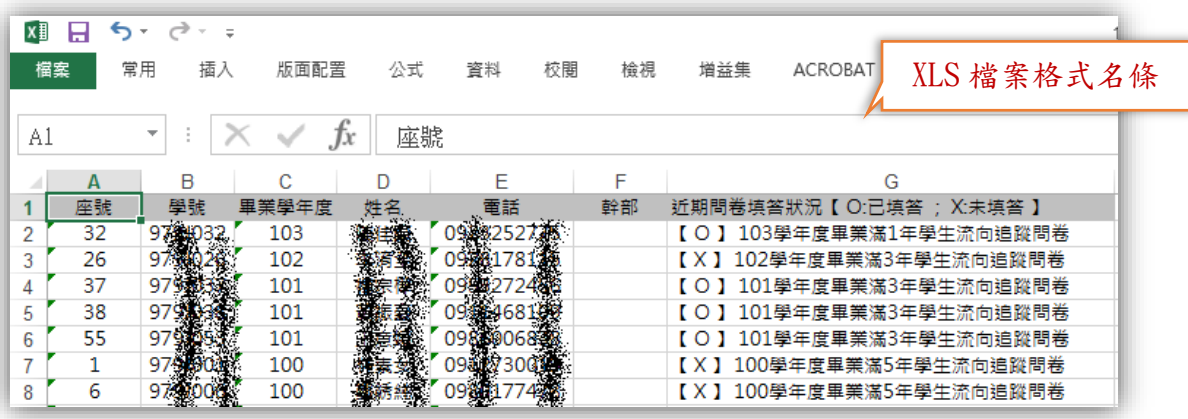

#### 操作介面說明→登錄電訪結果

承前項說明,點選欲登錄電訪結果班級,開啟學生名單。在名單上點選尚未完成 填答學生,即可將電訪結果登錄,操作圖示如下。

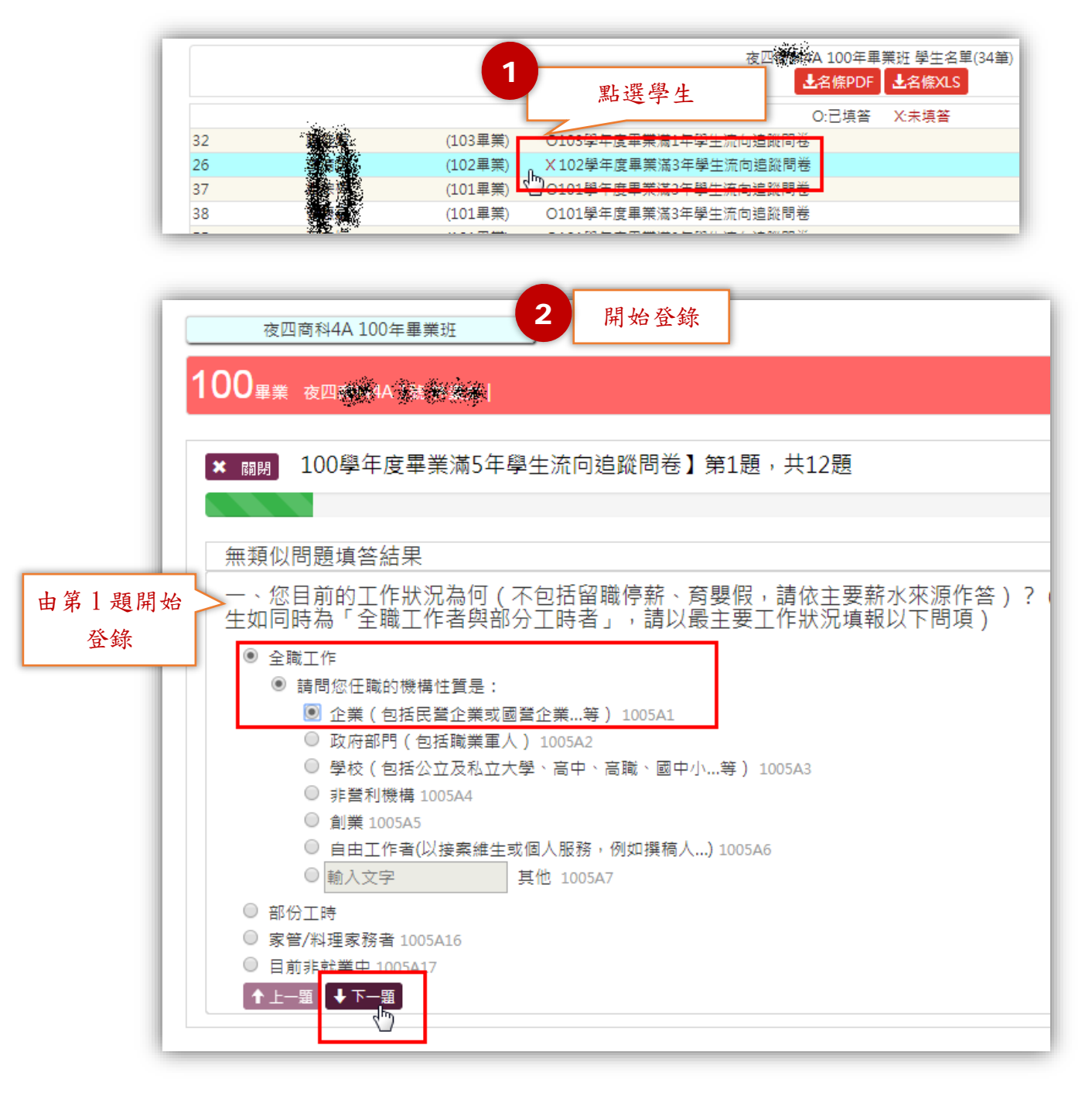

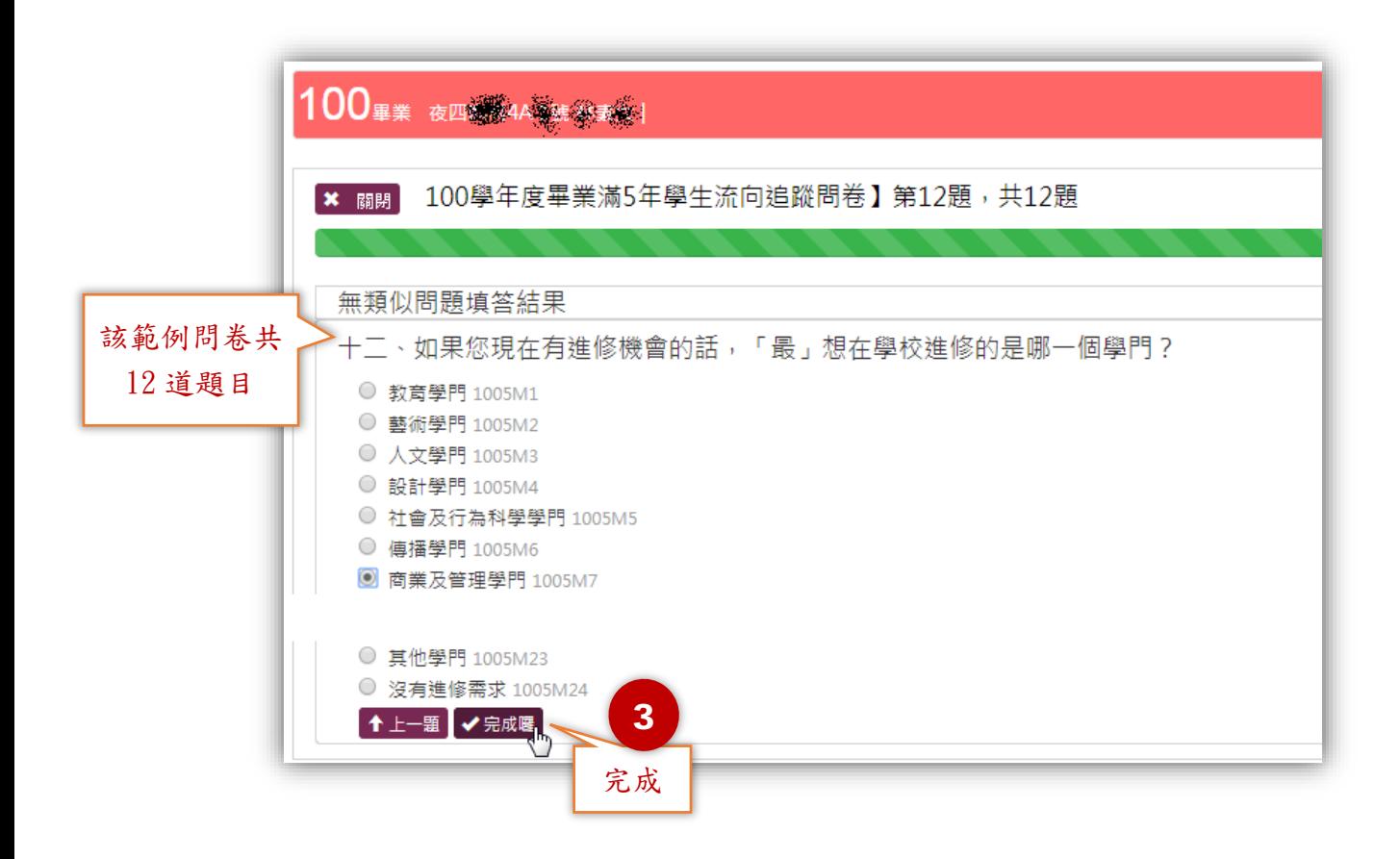

# 導師班學生資料查詢

<span id="page-11-0"></span>功能說明:

提供各學年度畢業班導師(或代理人)查詢學生聯絡資料。

功能進入方式一:

登入後直接點選【導師班學生資料查詢】項目,操作圖示如下。

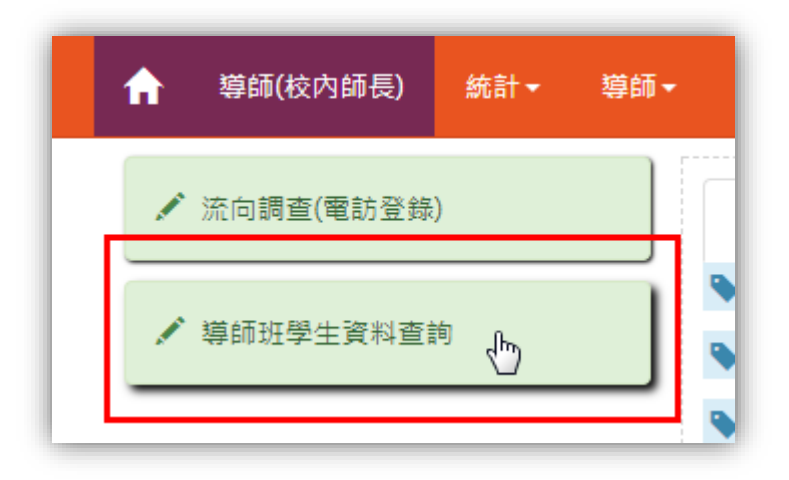

若目前在系統首頁,找不到【導師班學生資料查詢】項目,請先點選【導師(校 內師長)】,操作圖示如下。

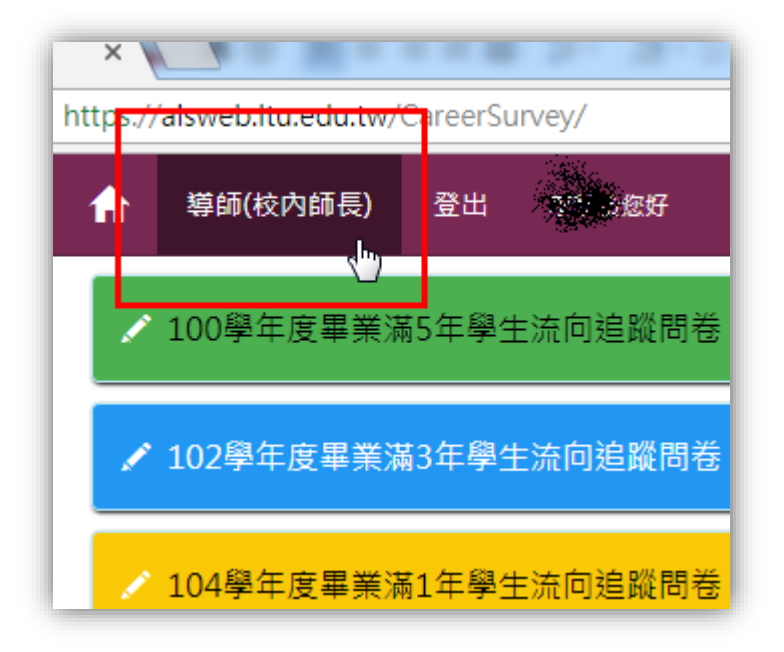

功能進入方式二:

在功能表依序點選【導師】→【導師班學生資料查詢】,操作圖示如下。

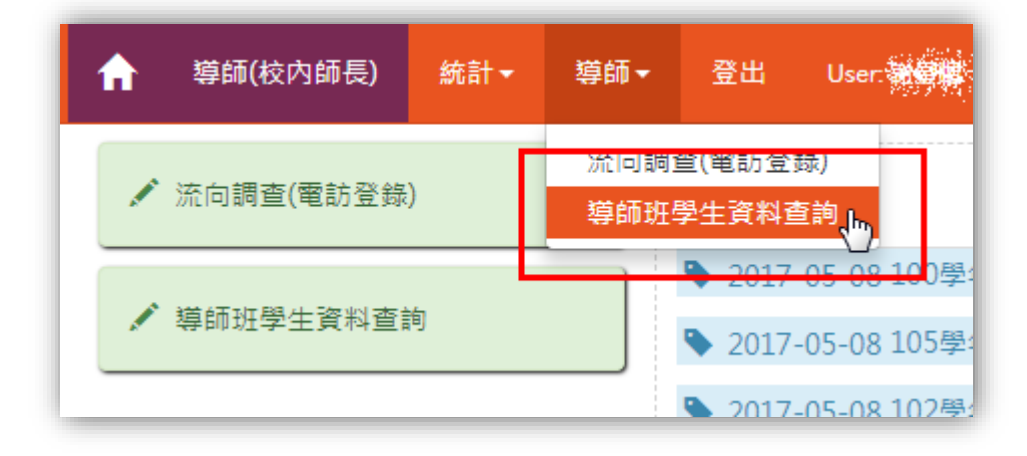

操作介面說明→查詢學生聯絡資訊:

進入【導師班學生資料查詢】頁面,系統自動帶出歷屆擔任導師的畢業班。點選 班級可開啟學生名單。導師可視需要匯出班級名條(PDF 及 XLS 格式),操作圖示 如下。

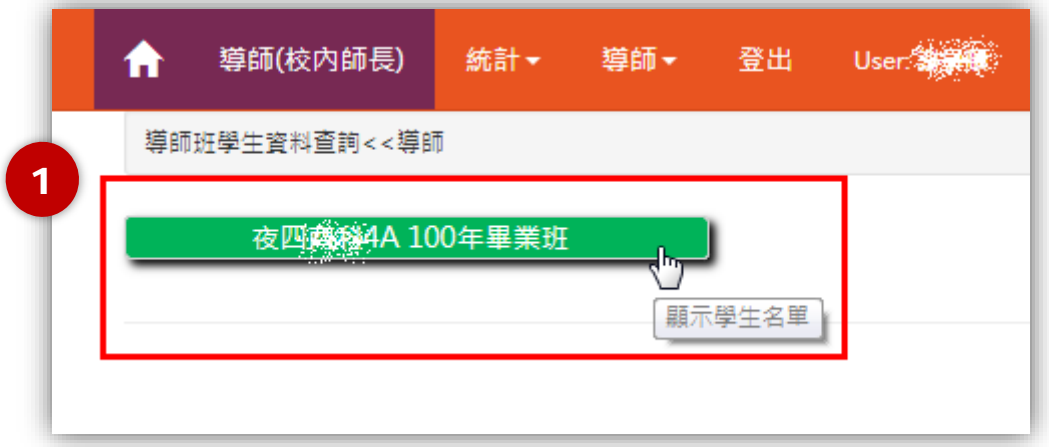

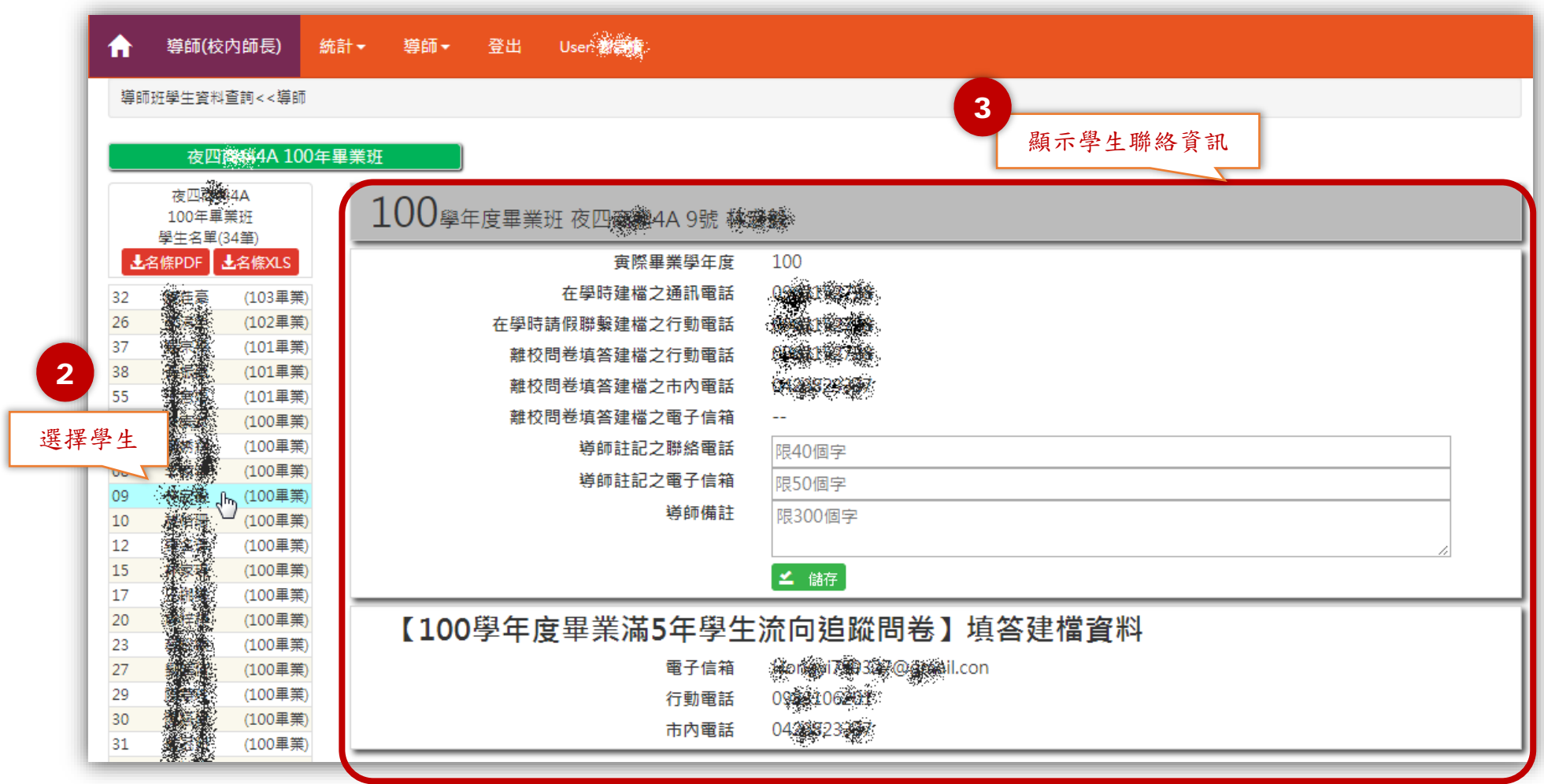

# 問卷填答率統計

<span id="page-14-0"></span>功能說明:

提供查詢「離校問卷」及「流向追蹤問卷」填答率統計。

功能進入方式:

登入後直接點選【統計】→【問卷填答率】項目,操作圖示如下。

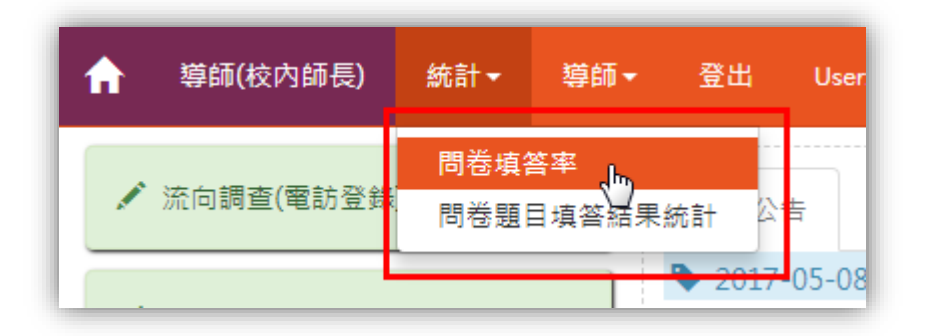

若目前頁面找不到【統計】項目,請先點選【導師(校內師長)】,操作圖示如下。

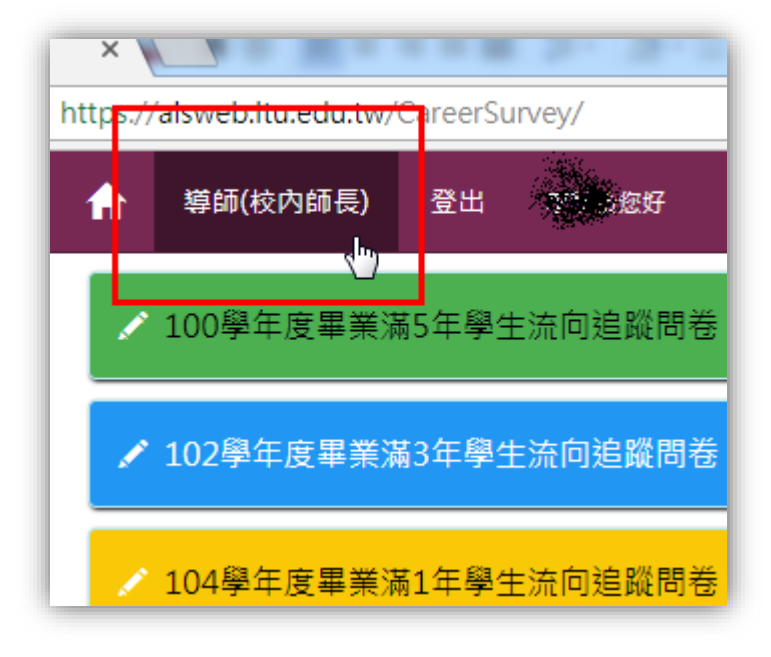

操作介面說明:

系統提供關鍵字查詢功能,並在查詢結果選擇欲檢視的問卷,操作圖示如下。

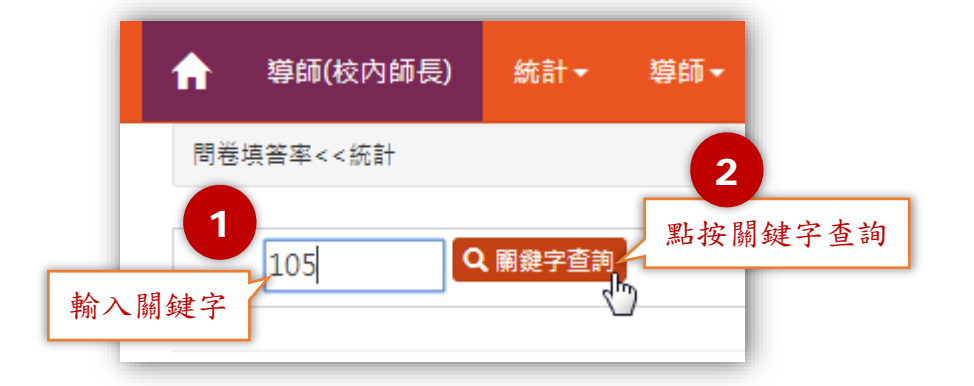

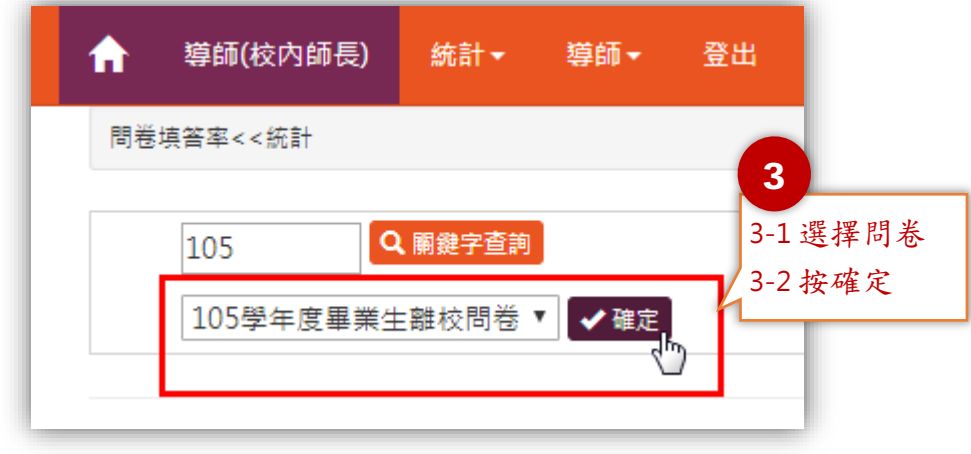

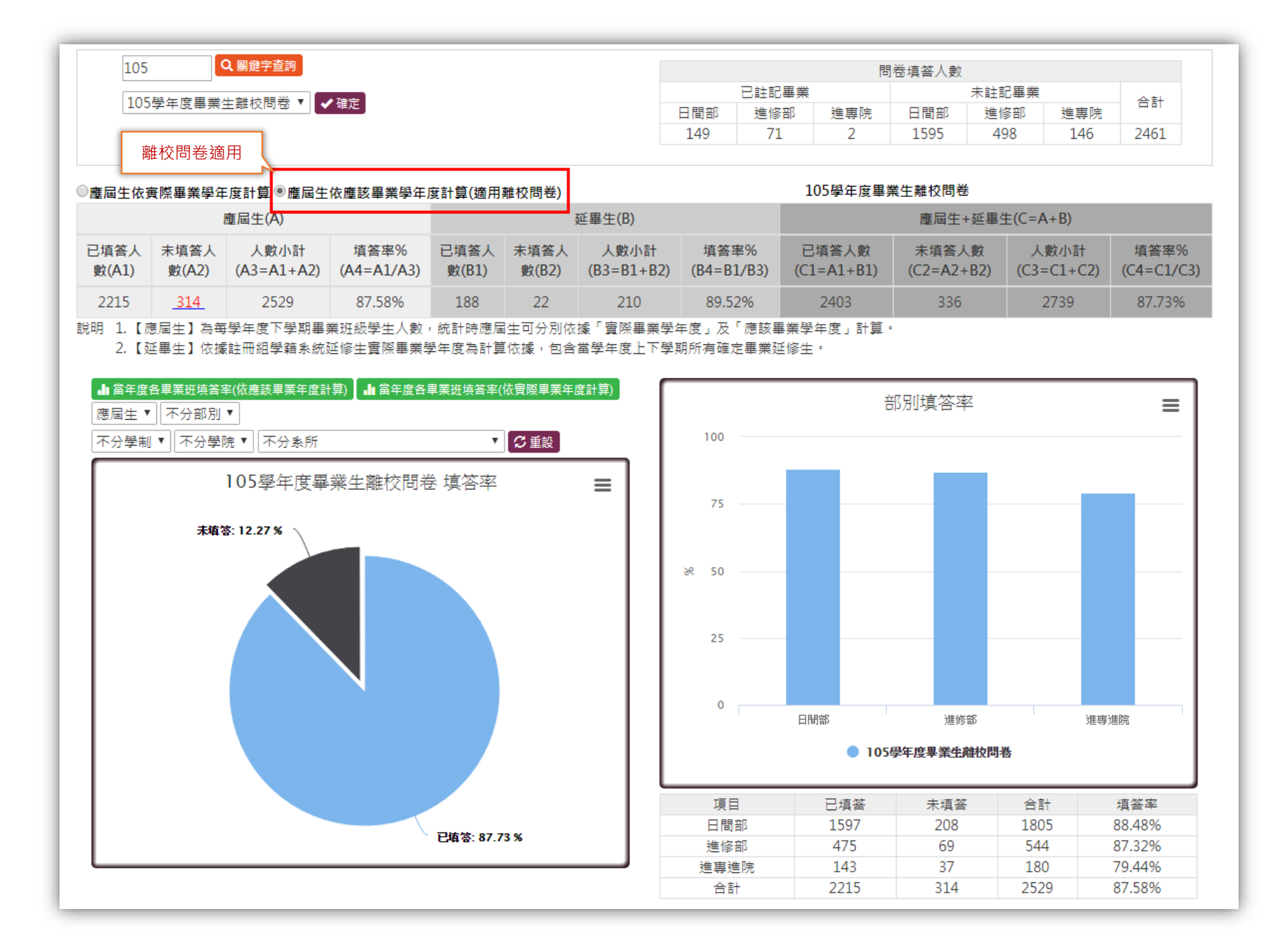

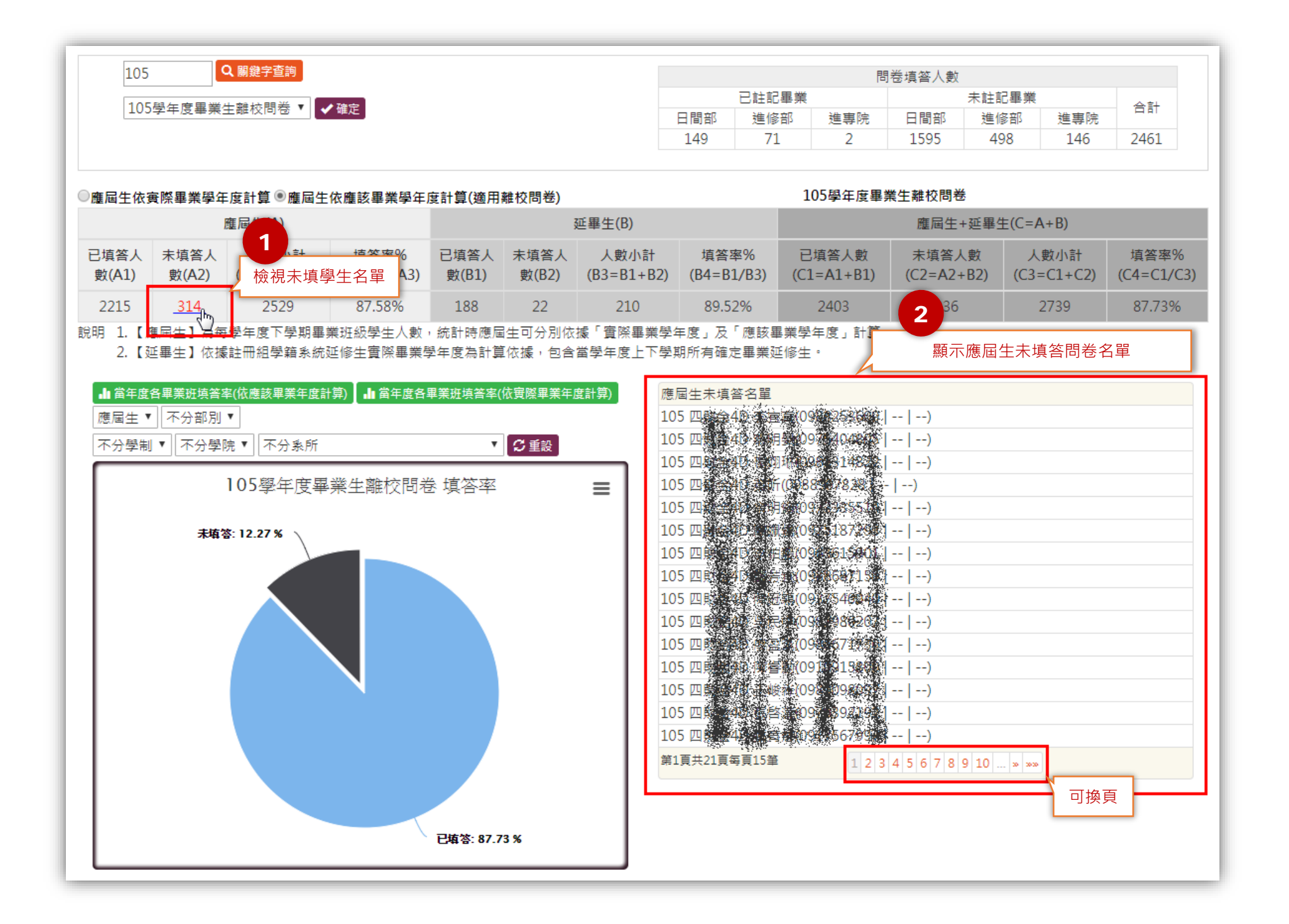

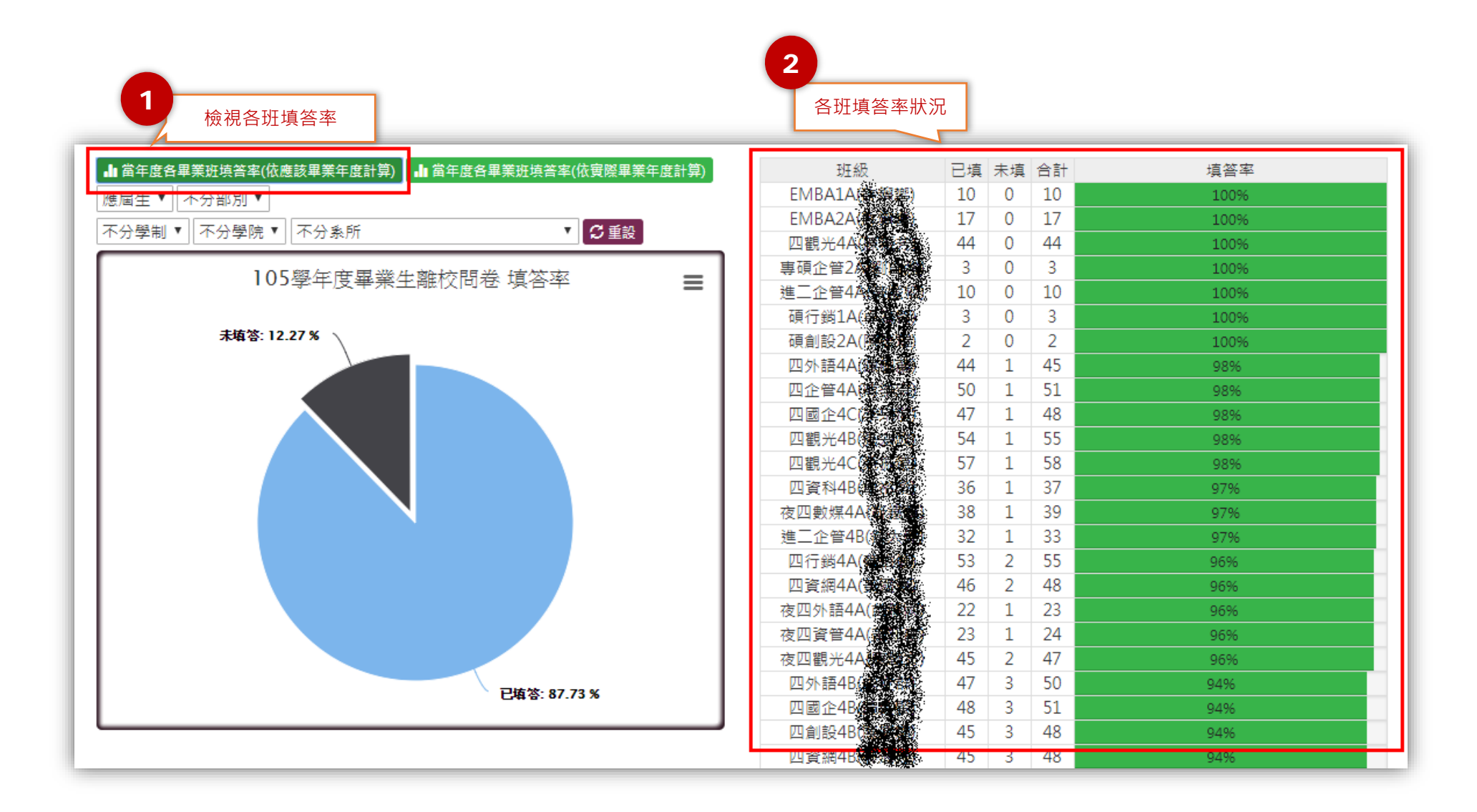

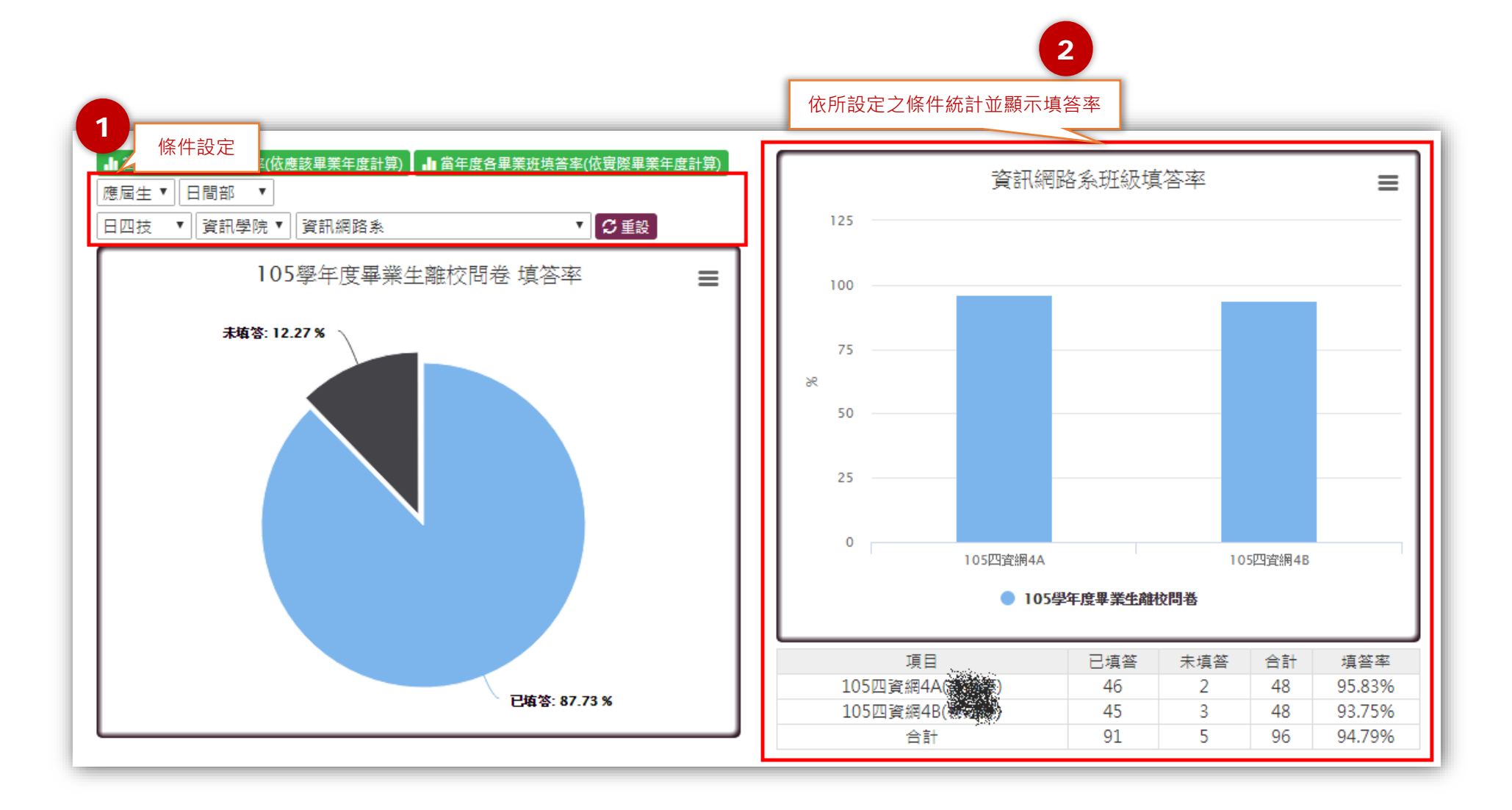

### 問卷題目填答結果統計

<span id="page-20-0"></span>功能說明:

提供查詢「離校問卷」及「流向追蹤問卷」填答敘述統計。使用者可依統計需求 設定條件。

填答敘述統計預設依據學生「實際畢業學年度」進行統計;若為離校問卷可設定 「依應該畢業年度」進行統計。

使用者可設定不同條件進行查詢,也可將查詢之結果匯出 Excel 檔(xls 格式)。

功能進入方式:

登入後直接點選【統計】→【問卷題目填答結果統計】項目,操作圖示如下。

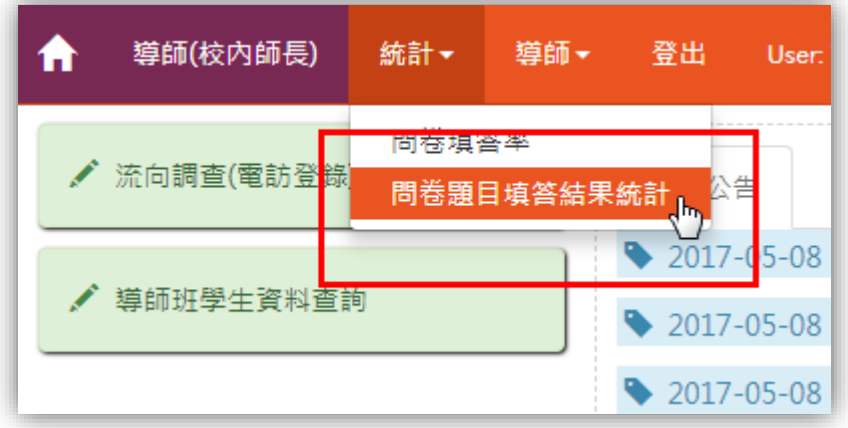

若目前頁面找不到【統計】項目,請先點選【導師(校內師長)】,操作圖示如下。

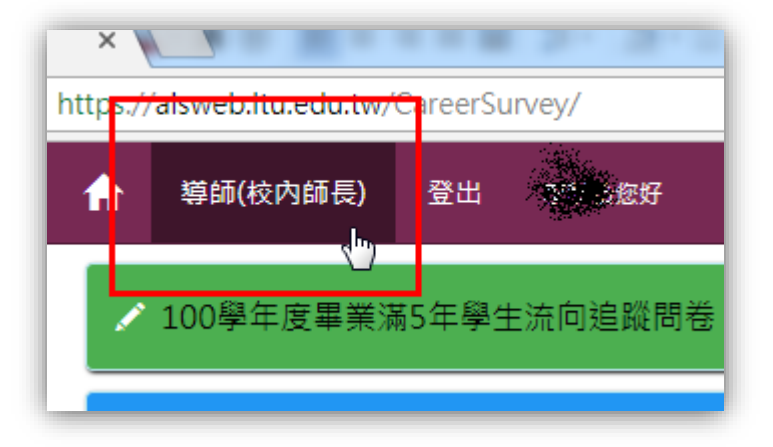

操作介面說明:

系統提供關鍵字查詢功能,並在查詢結果選擇欲檢視之問卷,操作圖示如下。

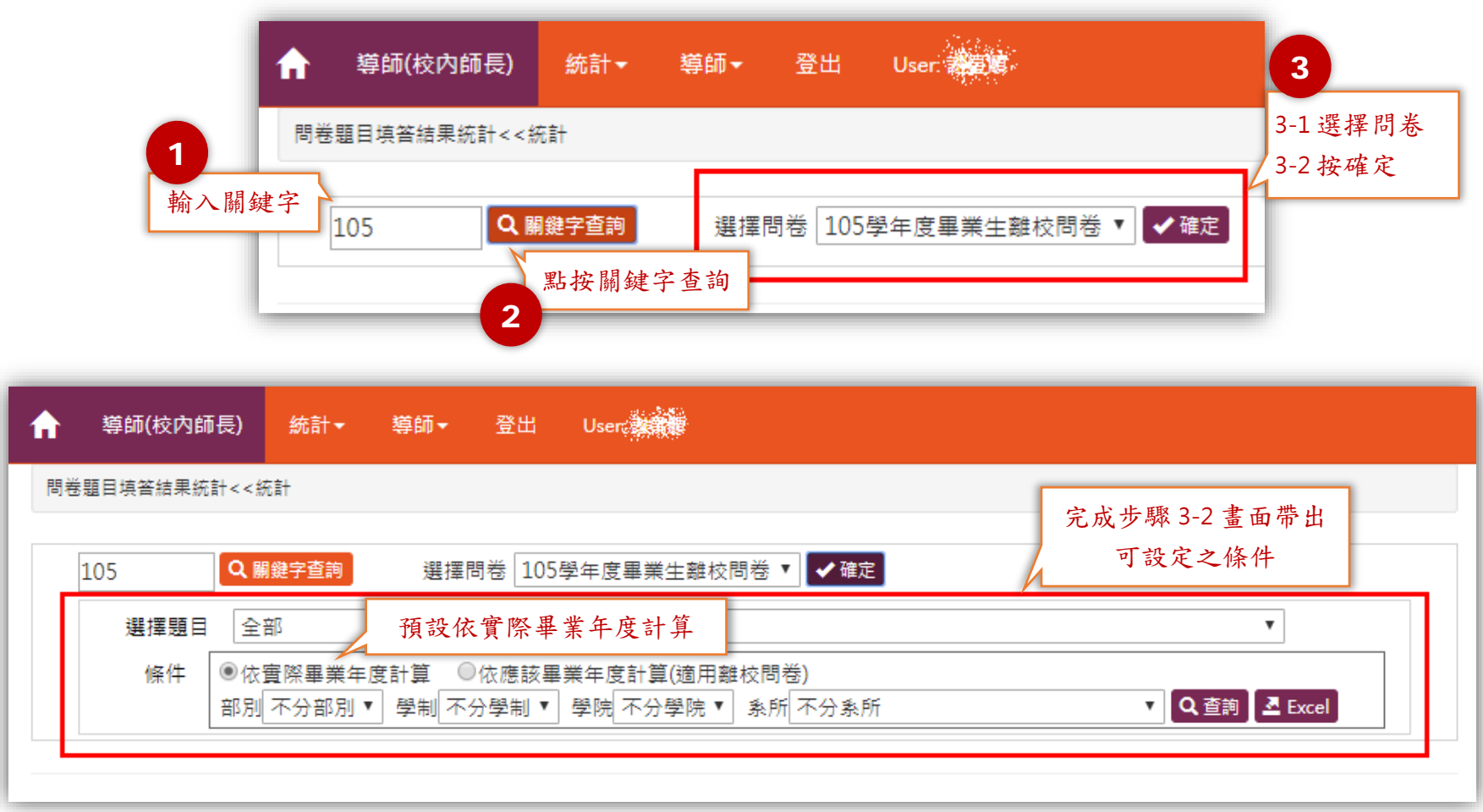

查詢範例:

以查詢 105 學年度離校問卷「日間部」「日四技」「應該畢業學生」「第二十八題:您是否已到 EP 數位學習歷程檔案下載個人履歷檔案?」為例 操作圖示如下。

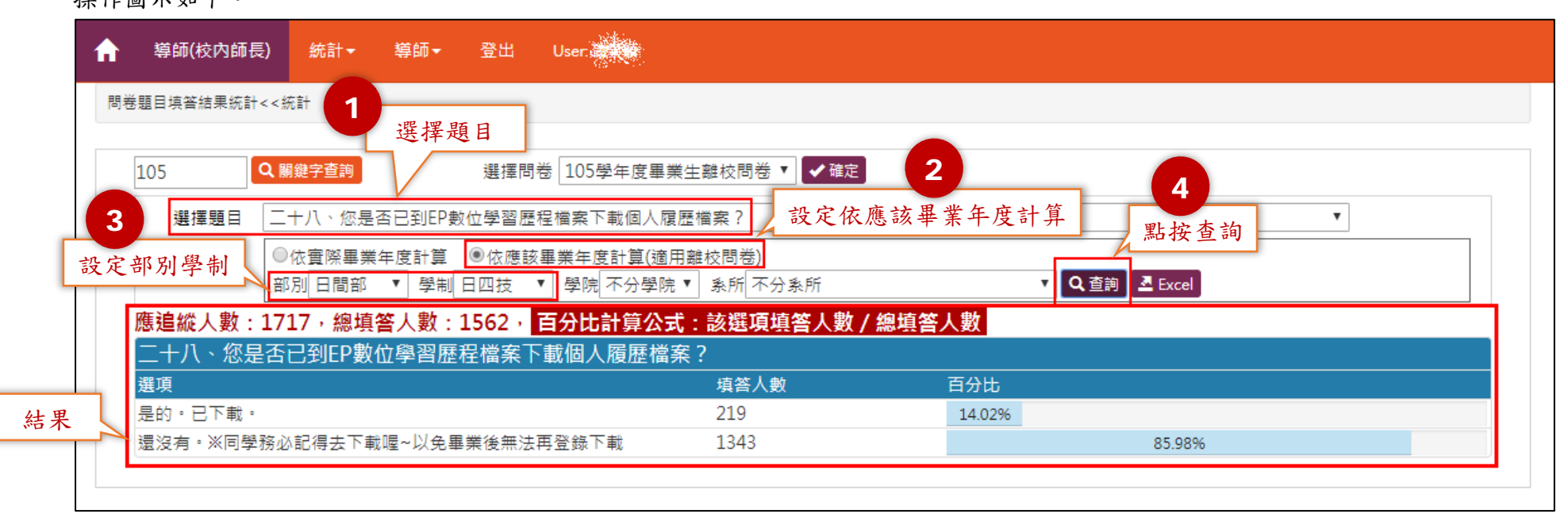

可視需要匯出 Excel 檔(xls 格式)

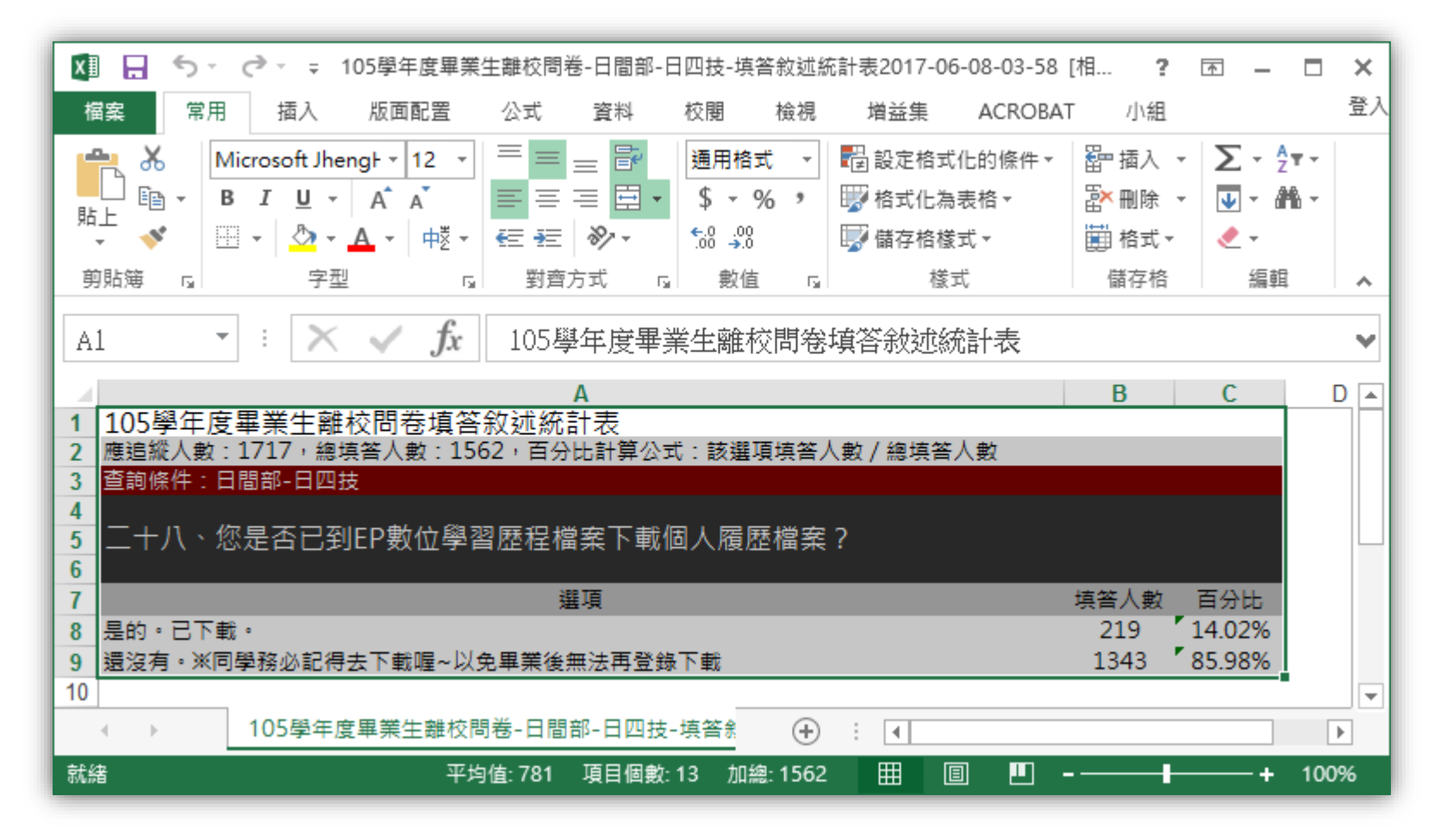